There you are, in a committee board or team trying your hardest to let people know of your events, and begging friends to invite all their friends to your Facebook event after a while gets awkward. FEAR NOT! That is why the UCSA Board has devised an easy step by step guide to get all your events centralised in one place, for everyone to see!

If you have any questions after the reading of this document, do not hesitate to drop by the UCSA Office during office hours, everyone there will be more than happy to help you.

#### Good luck!

#### 1. Logging in to the UCSA website

The first step is to open your favourite browser, and go to [www.ucsa.nl](http://www.ucsa.nl/) (unless you use Internet Explorer, in that case the first step is to download a new browser, and install it). If all goes right you will find a website that looks kinda similar to the one below.

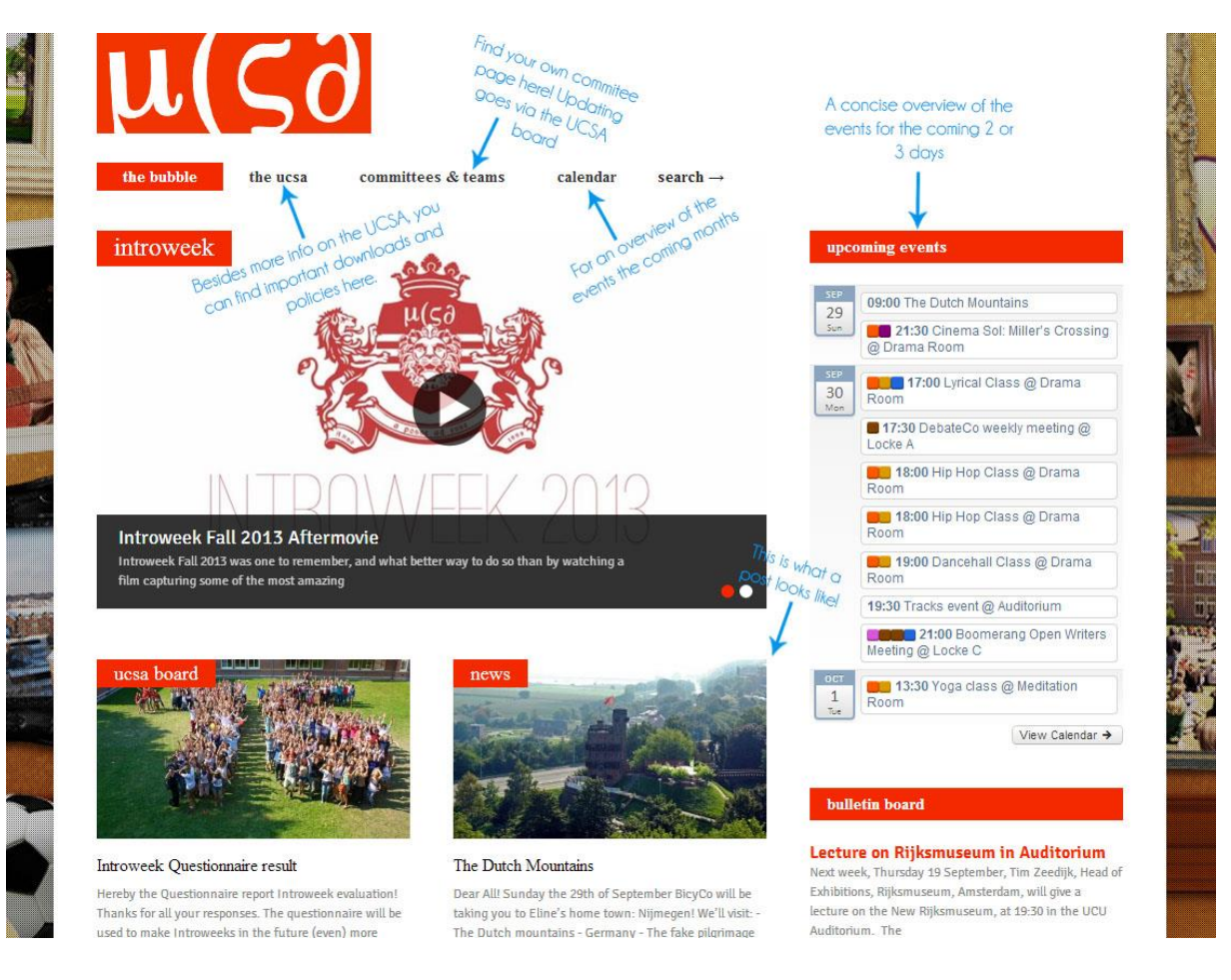

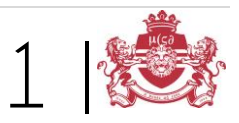

The next step is to log in. You can find the login on the bottom of the page. It looks like this:

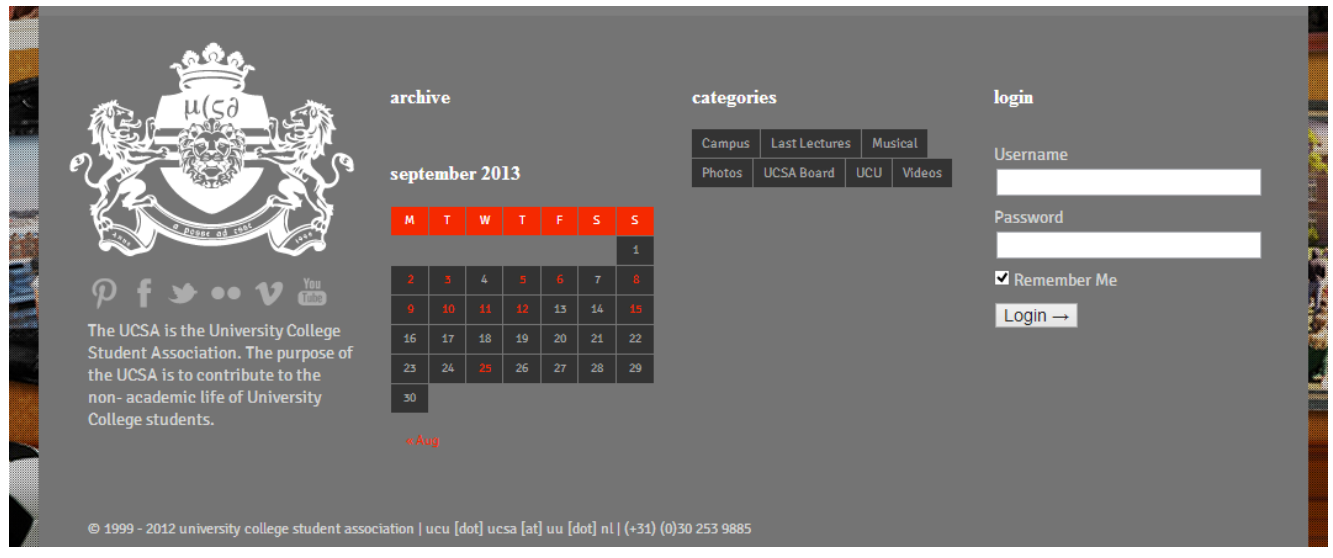

Your Username is the name of your committee, and the password was chosen by your board. If you don't know the password, ask your board or predecessor first. If they don't know it either, send an email to [ucu.ucsa@uu.nl,](mailto:ucu.ucsa@uu.nl) and we will change it for you.

When you have logged in on the UCSA website, you can add to this online community very easily.

#### 2. How to make a post

On the top of the page a new grey bar has appeared, this bar is your toolbar for the website. All the way in the right corner is your account, all the way to the right are the possibilities to update the website. The button you should be most interested in, is the + New button. When you click this a new menu rolls open. To make a post, click post.

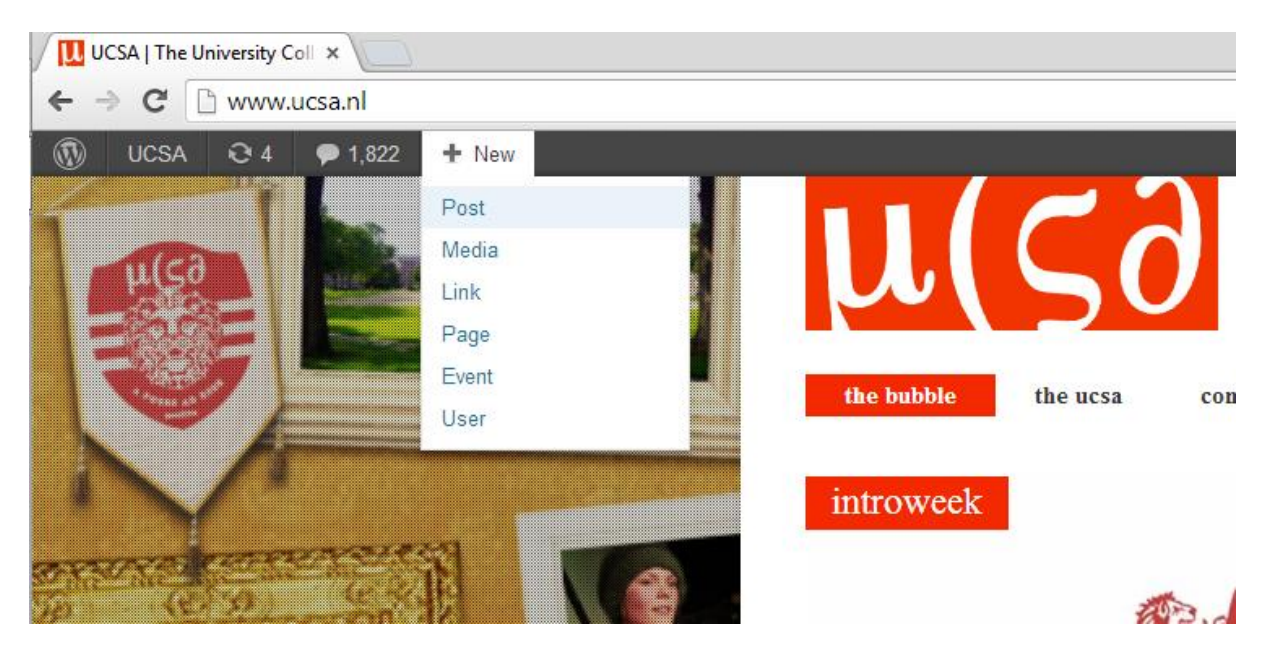

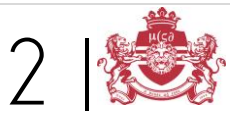

You will now be directed to the make a post part of the "dashboard". You will find a page that looks similar to this.

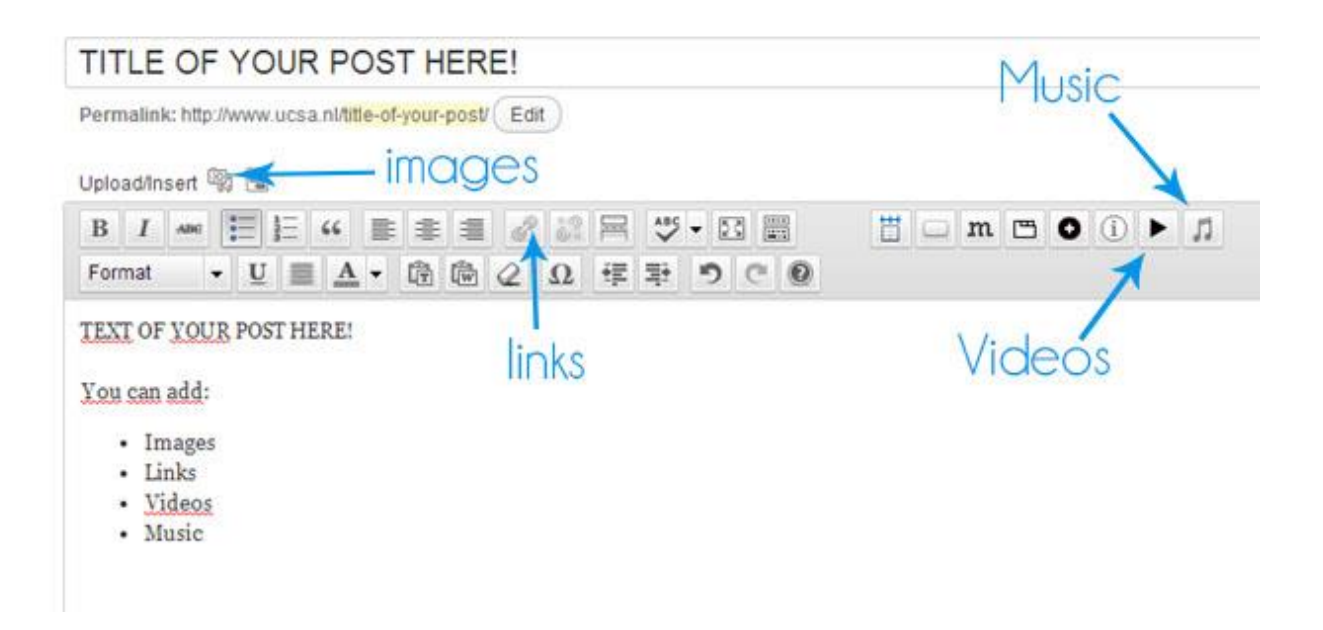

- To insert an image, click the button indicated, there you can add from your computer, from a link, or choose an already existent picture.
- To make a piece of text a link, select this piece of text, and click the link button. Here you can fill in the link that you want the text to link to. Give the text another colour to make it clear to other people it is a link too!
- To insert a video in a post, you can click the video button and add it. Another option is to look at the bar on the right, where it says format and select video there. (see next image).
- Music can be added with the last button on the right.

If you are struggling with adding a picture, here are some useful tips:

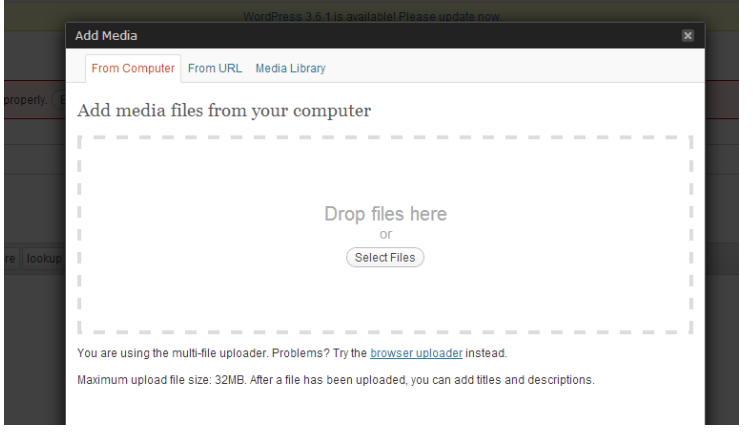

When you click add media, the following screen appears. Here you can add your files from your computer, a link, or add a picture that was already on the website (media library). Once you have selected your file, the following screen will appear. When adding from media library you will have to press "show", to get the same screen.In

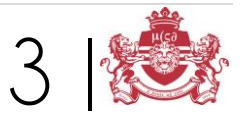

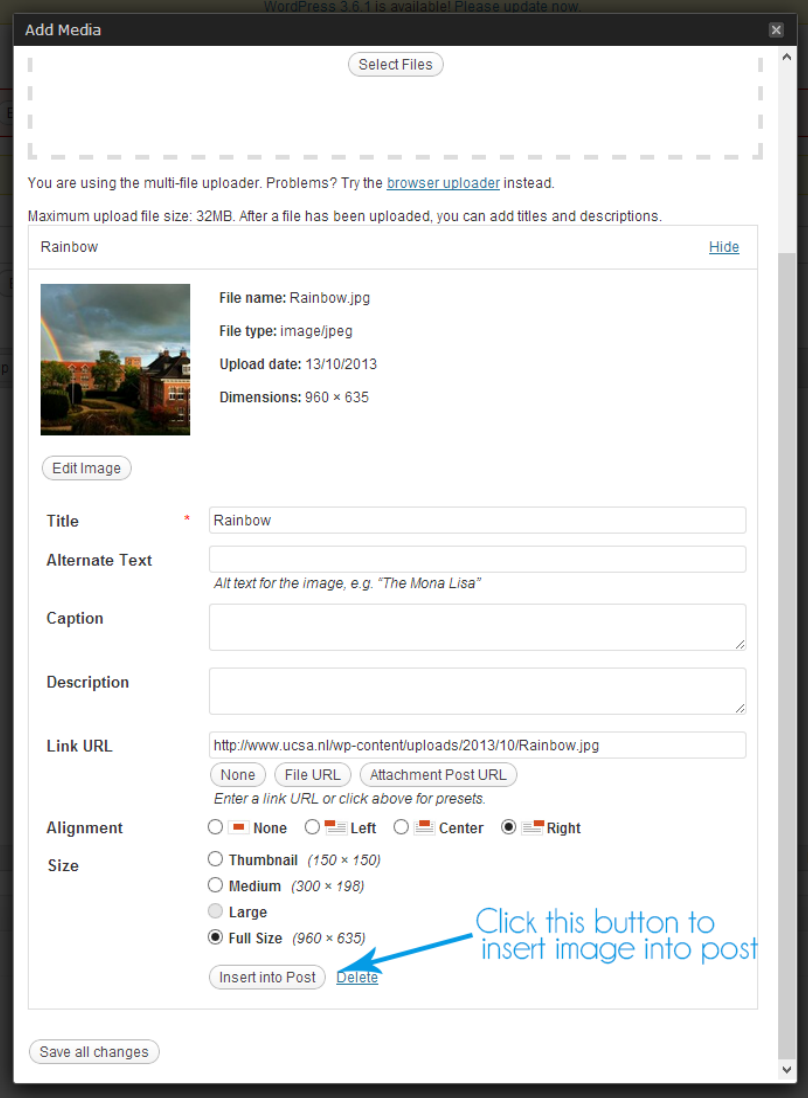

In this screen you can easily adjust your image. If it is a little to big for your posst, you can adjust the size by clikcing edit image, or by resizing at size. You can also adjust the alignment. When you are done, press "insert into Post". Always check what the image looks like by clicking "preview page" in the general post view.

When you have written your post, and added the media you wanted, you go into some moderating options for your post: the column to the right. (see next page)

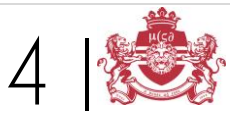

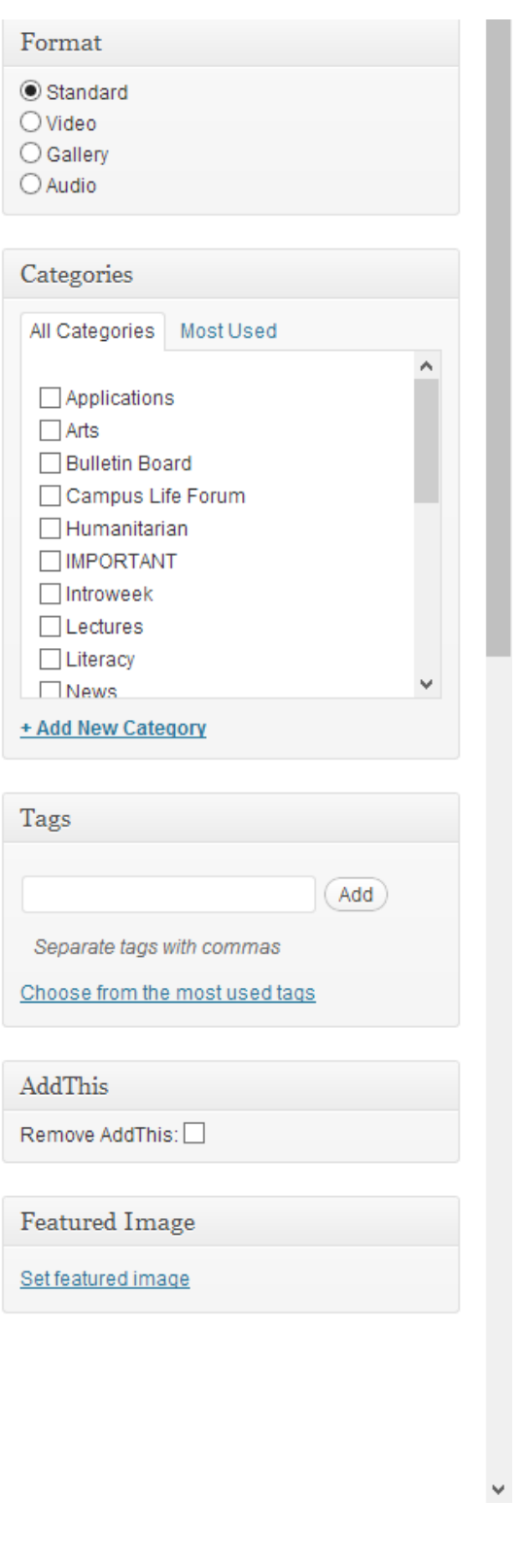

The first thing is **format**: if you want a post centred about images, because of an amazing event you held and you want the pictures on the website, click gallery, and use the same steps as you did to add a picture to a post. For a video, you can select the video option. You can either use a link to the video (both Vimeo and Youtube are supported), or upload from your computer. Most of the time you will use Standard format.

Next is **Categories.** When you browse through all committees, you see that they all fall in different categories. To be able to quickly find a post, you select the category your committee falls under (e.g. ArtsCo = Arts, HumCo = Humanitarian, LitCo = Literacy).

The most important thing in this column **is Featured Image**. This is the image that will appear on the website as the image above your post. It can be added following the same system as putting an image in the post. **The size of a featured image should be 350 x 620 pixels!**

Once you have filled everything in, go to the top of the right side bar, to find the Publish section, as displayed below. Click preview to see if all images fit on the page, and to see what it looks like. If you are not happy, adjust until you are, then click **Publish**, and voila! Your own post!

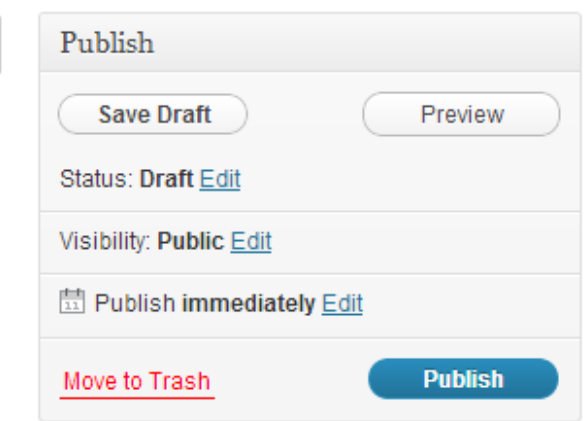

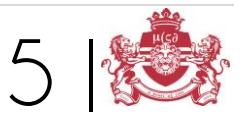

#### 3. Creating an event

Creating an event is a breeze compared to making a post. To create an event you **go to calendar, and click post your event.** 

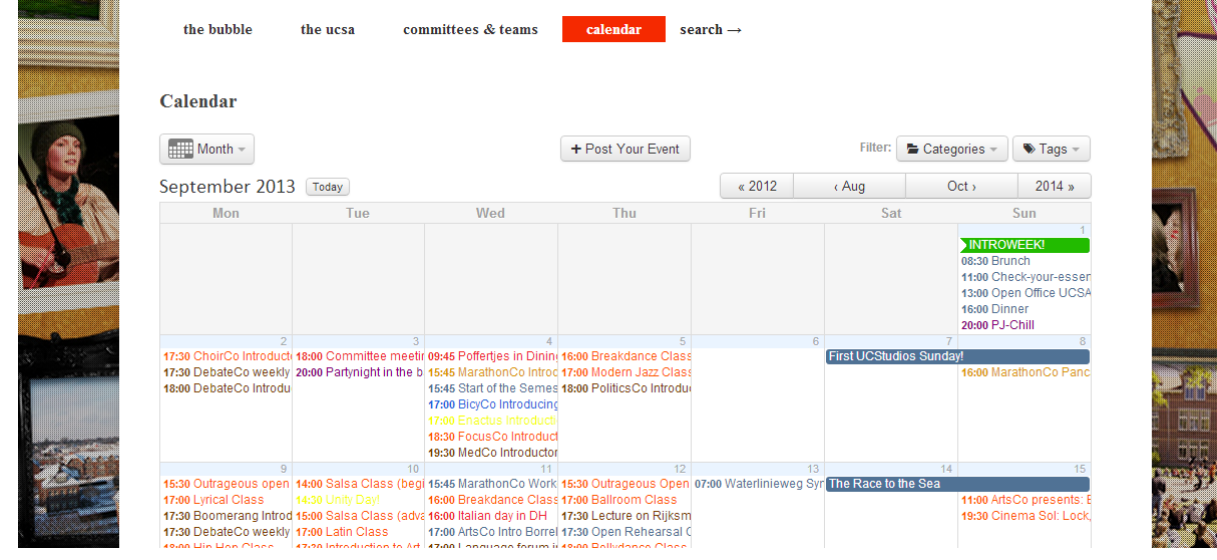

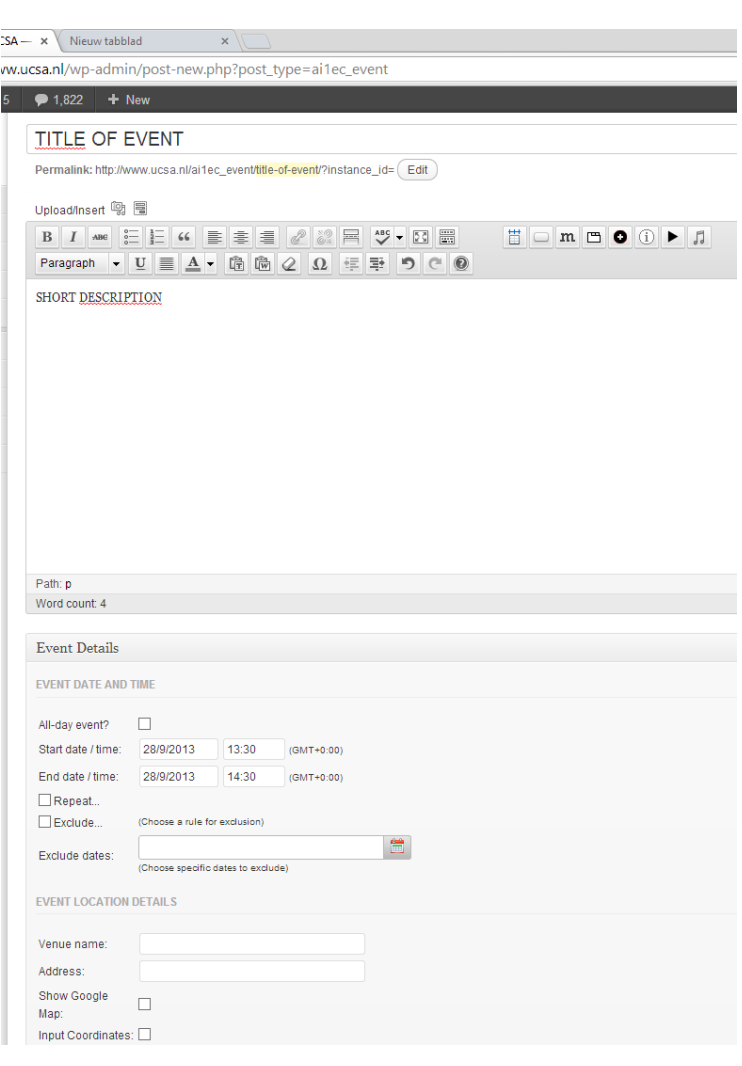

Next step is to **give your event a title**. This should be a really short thing such as Improv Practice, or Workout Wednesday. In the Body you insert a short description (Join DramaCo at their weekly improv sessions, open for all levels).

Event Details you need to pay a little more attention to. **Make sure to select the right day and time your event takes place.** Use the repeat function if it is a weekly thing (ALWAYS put an end date if you use the repeat function!).

Lastly **fill in the Venue name**, such that the calendar will say Workout Wednesday @ Quad. If you have filled everything in, click **publish**, and voila! You created your very own event

All that rests now is to make the event happen: a posse ad esse.

With love, UCSA Board '13-'14

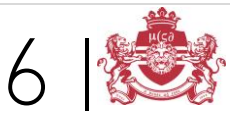